# ------- - ADAP MIS----------**MARKETING INFORMATION SYSTEMS**

A Publication of the Agriculture Development in the American Pacific

**ADAP Publication No. 99-9** 

**Production Forecasts and Information** for the states of Kosrae and Pohnpei, **Federated States of Micronesia** 

> Compiled by Jackson A. Phillip **ADAP MIS Cooperator College of Micronesia-FSM Cooperative Extension Service Pohnpei Campus**

> > April 1999

#### **BACKGROUND INFORMATION**

The ADAP Marketing Information Systems project (MIS) is a federally funded project developed to enhance markeling information systems within the ADAP regions in the Pacific. ADAP is the acronym for Agriculture Development in the American Pacific and is consist of the five land grant institutions in the American Pacific - University of Hawaii (UII), University of Guam (UOG), American Samoa Community College (ASCC), College of the Northern Mariana Islands, and the College of Micronesia (COM). In the COM region there is of course three national colleges, Palau Community College (PCC), College on the Marshal Islands (CMI), and College of Micronesia-FSM (COM-PSM). At this point in time, only PCC and COM-FSM are participating in the project. In the COM-FSM region, Pohnpei and Kosrae states are currently participating.

MIS project activities started in Pohnpei November 1997 after a training was conducted for the five agriculture extension in Pohnpei by Mr. Bob Barber and Dr. John Brown, both of UOG.

MIS was implemented for the state of Kosrae in February 1999. Although all the islands states in the Federated States of Micronesia were targeted. uriginal budget and funding were made to pilot test the program in Pohnpei. Funds not utilized for the project in Pohnpci were used the implement MIS in Kosrae. COM Cooperator Jackson Phillip of COM-FSM conducted the training and the initial survey of 10 farmers.

## **THIS PUBLICATION...**

This is the first publication on the ADAP MIS for the College of Micronesia-FSM and it reflects results of the program as conducted in Pohnpei and Kosrae. Crop production estimates for Pohnpei for the period from December 1997 to May 1999 are included. The main purpose of showing those statistics is to inform all our audiences and stakeholders the fact that MIS as tool for planning for agriculture and agricultural marketing activities, is now available.

In addition, some instructions on both how to conduct field surveys and the use of computer the template. These instructions are far less than complete and are adequate for those who have already participated in training and/or demonstrations conducted for MIS. It is not the intention of the author that anyone should use those instructions without first attending training

programs. It is anticipated that subsequent publications will provide more insight to the project and the program as well as more information on MIS. It is for that reason that comments and recommendations are welcome.

#### THE ULTIMATE GOALS OF MIS...

For the ADAP region, the aim of the MIS project is to be able to link information with regards to market information within the region. Another goal of the project is to be able to use information generated with the MIS project as tools or means to provide technical assistance, e.g. appropriate spacing, pests and disease control, appropriate cultural methods.

#### **ACTIVITIES OF THE MIS PROJECT...**

Since the purpose of MIS is to develop and maintain computer database for the purpose of crop production forecasts, the main activities are monthly field survey and computer inputting. Surveys are made on a month basis to gather data on (1) new planting and (2) update observation on previously surveyed plantings. These field data are entered into a Microsoft Excel template developed for specifically for the project. A database is developed from which production forecasts are made.

The forecast is an estimate, in this case, estimates of (1) how many pounds of vegetables, root crops, and fruits should be available at any given period of time, e.g. estimated pounds of Cucumber is expected to be produced during the period between March 25, 1999 to June 14, 1999. You could also make a recall estimate with this computer program, e.g. how much produce were estimated to be produced from December 1, 1998 to December 31, 1999. These forecasts could either be made by crop or by farm. Most of the data being published in this publication are recall estimates from December 1997. Remember the project started in Pohnpei November 1997.

## **ESTIMATE INCOME...**

The ADAP MIS basically is to estimate crop production based on actual crops planted in the field, however, it could also be used estimate gross income. You could use MS Word to publish the information or use MS Excel to modify it to include more information.

In Word, you could create a professional looking document just by adding, say a title and some narratives, even in the local language. You can send the information - forecast by crop or by farm from the MIS template directly to either Word or Excel.

When the data is sent to Excel, you could modify the spreadsheet to include formulas for which you could use to figure income, for example.

## **OTHER SYSTEMS FOR INCOME ESTIMATES...**

There is another MIS or Marketing Information Systems, which was developed by the Technical Assistants funded by the Asian Development The ADB MIS is used to determine Bank. production and income based on actual harvest and market of different crops. The survey questions in the ADB MIS are a little different, they include actual expenses, e.g. labor fertilizers, chemicals, etc. and marketing which the ADAP MIS does not deal with. And in addition to determining farmer's income, the ADB MIS could actually give you a figure on what a farmer made per hour as if he is on salary.

The mention of the ADB MIS in this publication, although brief, is for the purpose of awareness to our clientele or audiences and stakeholders. And it should be noted that the ADB MIS could be implemented to supplement the ADAP MIS effort

One could use MS Word to publish the estimated information - forecast. For example, the production estimates, something similar to this publication. You could also use MS Excel to modify the forecasts by adding other information, example, price per pound, etc. and generate other information such as estimated gross income per crop or by farm.

In Word, you could create a professional looking document just by adding, say a title and some narratives in the local vernacular. Add graphics or pictures, etc.

You can send the information - forecast by crop or by farm from the MIS template directly to either Word or Excel.

When the data is sent to Excel, you could modify the spreadsheet to include formulas for which you could use to figure out other parameters, e.g. gross income. Let's take 'gross income' as being something you would like to do because one farmer, e.g. Tolenoa Kilafwakun, the first farmer we surveyed for the MIS, wanted to know how much he could expect during any given period.

#### Procedure:

- 1. Open AgProd (Click Start Program -AgProd). The program will start with the template checking for links between tables (you don't need to know this). Just click OK, OK, OK, three times and you are in the main menu.
- 2. The main menu will be something that looks like this, click the mouse on Report.
	- [ ] Data Entry
	- [x] Reports
	- [ ] Queries
	- | | Utilities
	- [ ] Database Management
	- [ ] Exit Database

3. The next menu will appear as the following:

- [] Preview Data Collection sheet
- [x] Preview Production Estimate
- [ ] Preview People Tale by Village and Last Name
- [ ] Return to main menu

..Click Preview Production Estimate

#### **OTHER USES OF MIS....**

- 4. When the next menu appears, there will be two calendars on it. Select the year, month, and day in the first calendar as the beginning of the forecast period.
- 5. Repeat step 4 in the second calendar as the ending date. You could either make an estimate or forecast by crop or by farm.
- 6. Click on the long bar under the first Calendar for forecast by crop or
- 7. Click on similar bar under the second calendar to make forecast by farm.
- 8. Select print under File menu to print the entire forecast or
- 9. Select to print to page, e.g. 6 to 6.

NOTE: When you make a forecast, whether by crop or by farm, the forecast will be for all the farms in the database. However, you could print only one farm by selecting the page number.

Suppose you want to send the information to either MS Word or MS Excel.

Remember - the printed forecast in Microsoft Word is very much similar to when it is printed directly in Microsoft Access, the MIS template. Therefor if you will not modify the format, there is no need to send the data to Word for printing.

## To send data to Microsoft Excel.

#### Procedure:

- 1. On the main menu of Access, not the MIS menu, right about the middle of the menu bar you will see a big W for Word. Excel is hidden on the same menu.
- 2. Click on the small icon like an upside down triangle-like and you will see the following:
	- Publish it with MS Word a.
	- $<sub>b</sub>$ </sub> Analyze it with MS Excel
- 3. Click on Excel. Information for all of the farms in the database will now be sent to Fxcel.
- 4. All you have to do now all you have to do is insert formulas.

### Procedure:

- I. Before you start you will have to delete column A, B, and C, as you are not interested in data in those columns.
- 2. Go to the column G, second after the heading SumOfPounds and put the following formula, =sum(E3\*F3).
- 3. Copy the formula all the way down to the end of the spreadsheet.
- 4. Type in selling prices for each of the crops in the column between the Yield and where you just put the formula.
- 5. Print

To Add New Farm to the Database...

Procedure...

- 1. Open Agprod
- 2. On the main menu, click on Data Entry, the next menu will appear and on top of the page will be something like this

**Observation Date** Add New Farm  $FarmID$ Crop

- 3. Click on Add New Farm
- 4. On the next menu, click on Add New Farmer to People Table and type in First Name, Initials (if any) and Last Name - you may want to enter Village, etc., but not necessary.
- 5. Click Add Person to Database
- 6. Click on the Toilet Bowel to go back.

REMEMBER - If you make a mistake while typing in info, click on the toilet bowel before you click the Add Person to Database button. This way, the wrong information will not be saved.

#### **SOME POINTERS FOR THE FIELD SURVEY...**

It may not be possible to learn how to conduct the survey or to learn the instructions on the computer use aspects of the program without actual training by someone the first time. And what follows does not give you the entire picture as it does not include all possible circumstances that may be found during field survey

The field survey part of this program is carried out at least once a month and therefor by following the following pointers, the task should be easier and there should be fewer margins for error.

- 1. Always start at the same point and if possible, in the same sequence as you did the survey in each farm. By doing so, you will follow the sequence of crops in the survey for which you will do the updates on.
- 2. Do the survey as a group or at least in pairs until you have more experience and could do it by yourself.
- 3. One person does the recording and he other takes care of the measurements.
- 4. Insert other observations in the space for Notes, even if you do not think such observation is useful.
- 5. Make sure to note when you adjusted for number of rows or for row length, e.g. there were 9 rows but because of missing space, you estimated that the contents of the 9 rows would only filled 5 rows. Under the survey, you put 5 rows, but you note under Note something like, '9 rows adjusted.
- 6. As you complete each farm, don't just leave. Sit down and give the survey to your colleague to review it.
- 7. Whoever is to review should make sure he did not have any question. If any, discuss and/or go back and measure wherever you don't both agree. Better still, as you complete one crop, right there and then, the recorder should call out all the readings made to the other person to confirm.
- 8. When there is uneven spacing, measure the length of 3 plants and average.
- 9. When there is uneven row length, measure the longest and the shortest and average.
- 10. When there is uneven row spacing, measure the distance between 3 rows and average. For double planting, measure the distance between the first row of plants on the first row to the second row of plants on the second row, that is your space between rows.
- 11. Use decimal reading only when necessary i.e. vegetables planted in high densities, e.g. Green Onion, Carrots, etc. and round up for the rest.
- 12. Do not use decimal reading for such crops as Tapioca or Watermelon.

## DATABASE AS A REFERENCE SOURCE...

With the ADAP MIS database setup and maintained, it is possible to provide at an instance any and all information regarding individual farmers operation. Let us take a scenario where a farmer is applying for a loan to increase his operation. One of the most important questions that banks will ask is, have you been farming and how much did you farm within the last 6 months or one year ago. Such information may not be so handy for any farmer to provide. However, with the MIS database, such information could be made available, thus saving the farmer and the bank times to response and to verify answers.

Another scenario, let say there was a typhoon that destroyed all the farms on the island and the governor wanted to know what was the extend of the damage. Those farmers who are participating in the MIS program will have a better chance of providing the information. Their claims will be backup with a set of statistics as provided for in the MIS template (database).

#### Another hypothetical situation...?

Pohnpei State is hosting the next World's Olympic, year 2000, and would like to know what type of vegetables and roots crops are available during the period or how many acres should be planted and when to be able to provide enough for all the visitor (150,000 athletes from the other countries). Such information could be provided in less than half a day.

Figure 1. The following statistics represents estimated production from January 1998 to January 1999 for Pohnpei. A fictitious Unit Price is given to each crop just to illustrate how the template could be used to generate other information such as 'Estimated Sales Values' of crops within any given period of time.

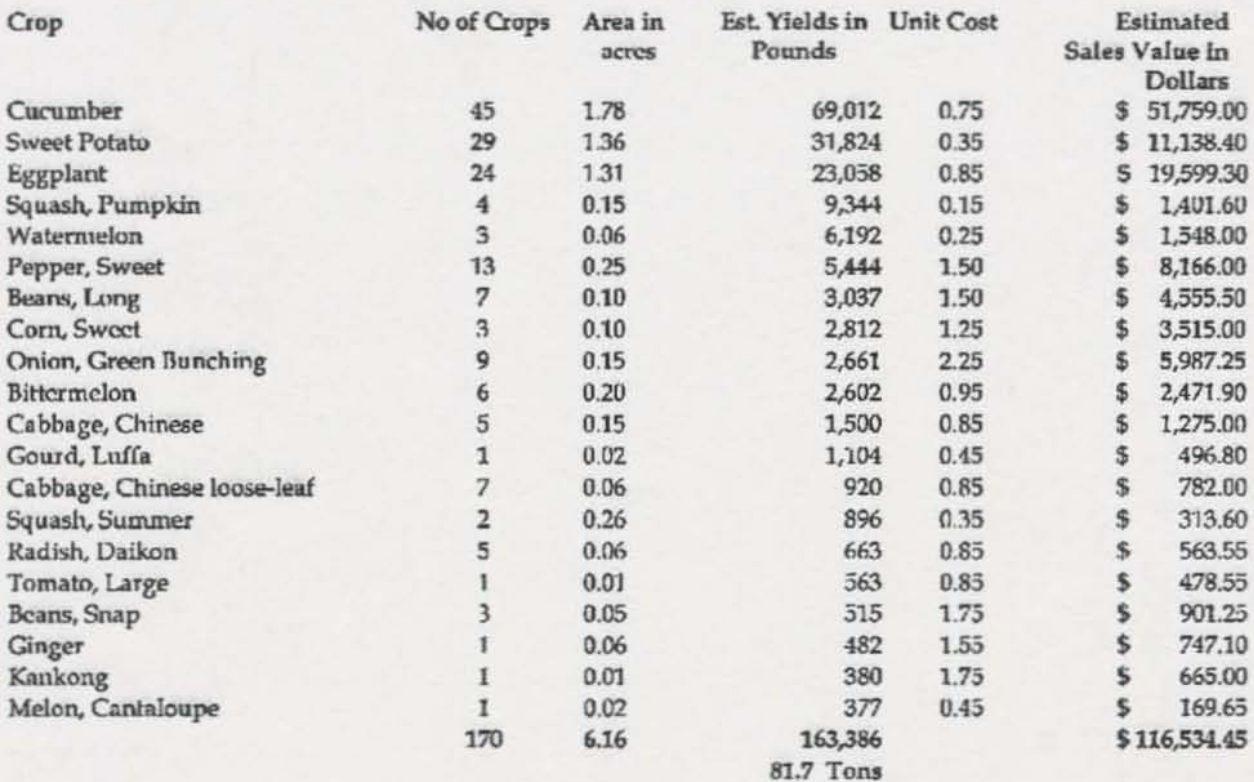

5

Figure 2. The following figures represent Kosrae production forecast for the period March 1, 199 to May 31, 1999.

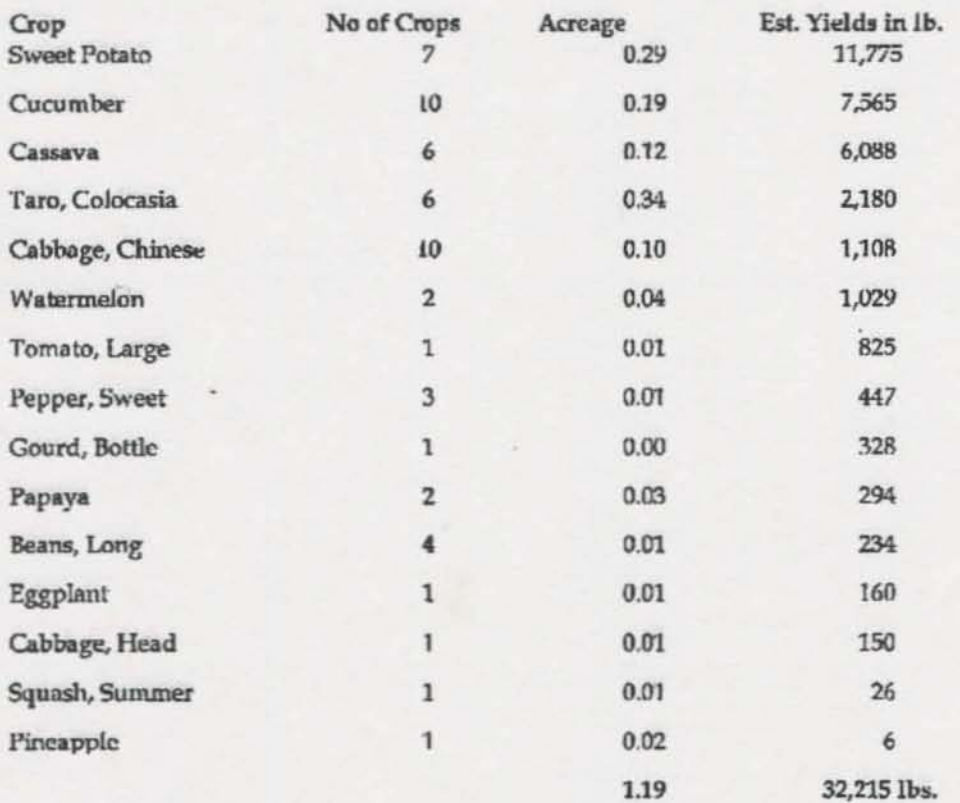

Figure 3. The Marketing Information Systems is for the purpose of making forecasts, that is, production estimates for any given period of time in the future. However, it could also be used to recall production estimates in the past. The following is an illustration of the capability and the usefulness of the computer template. In short, when a database is maintained, one could use production figures in the past for such tasks as grant writing, verifying crop loss, etc.

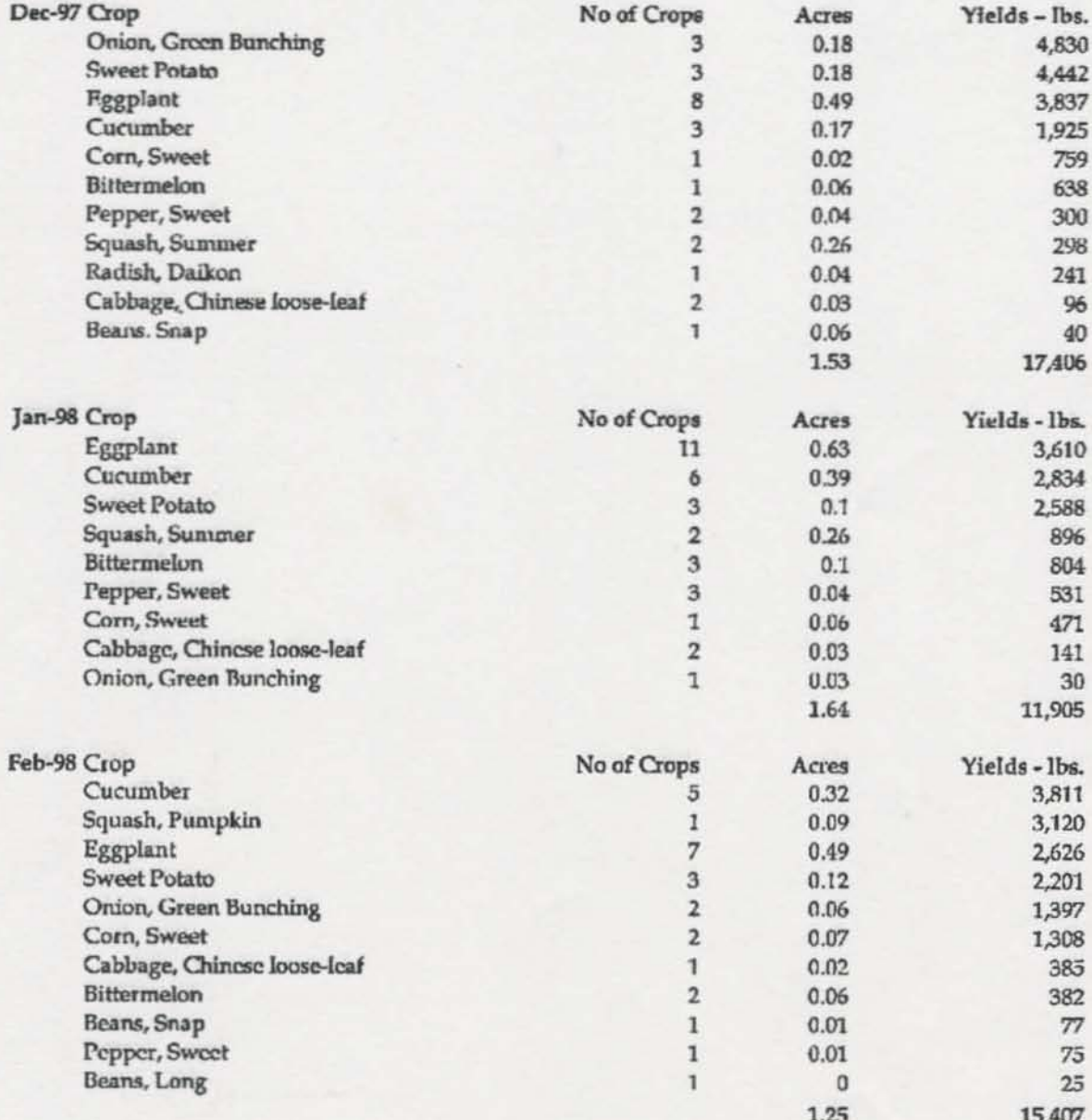

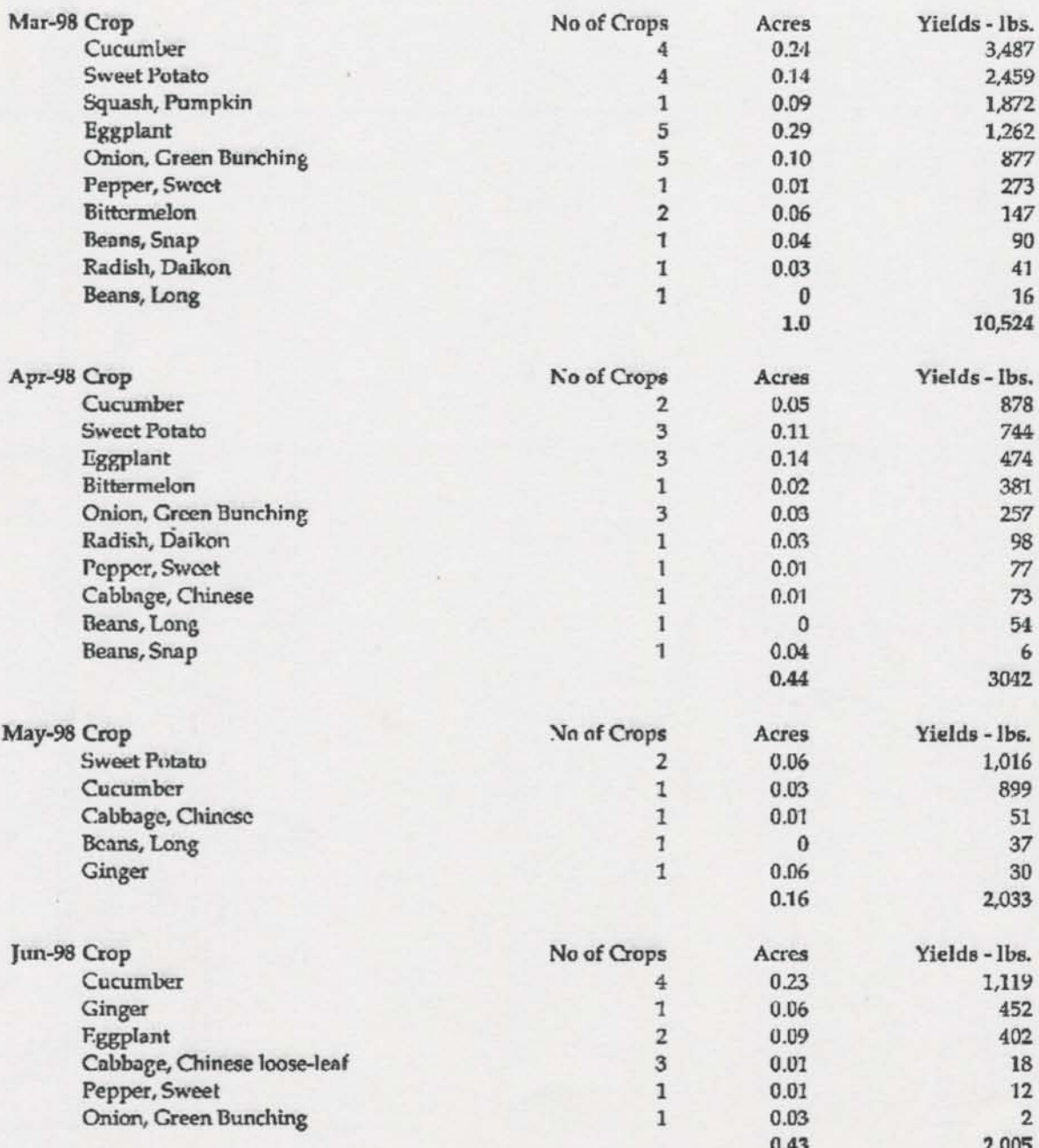

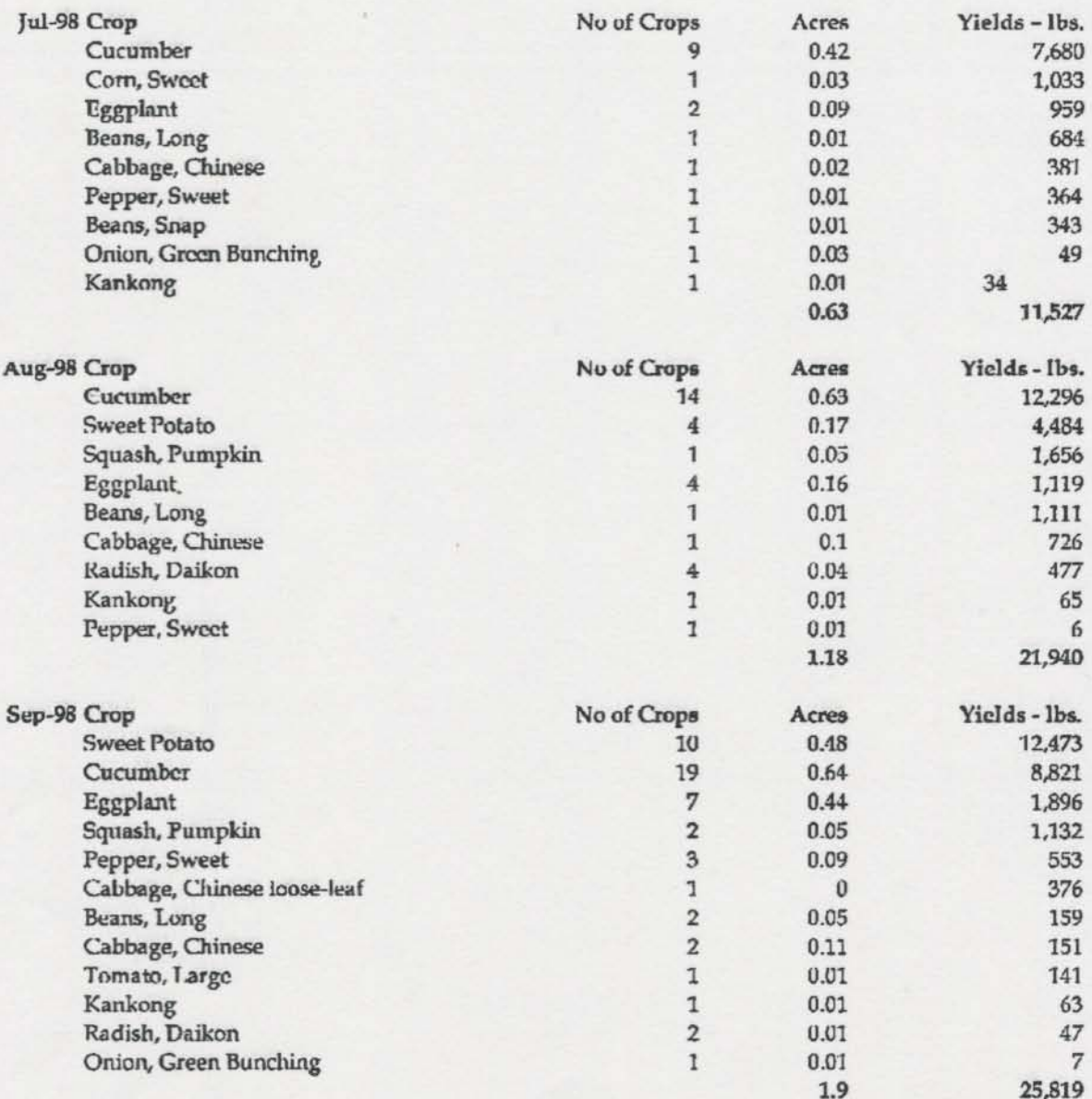

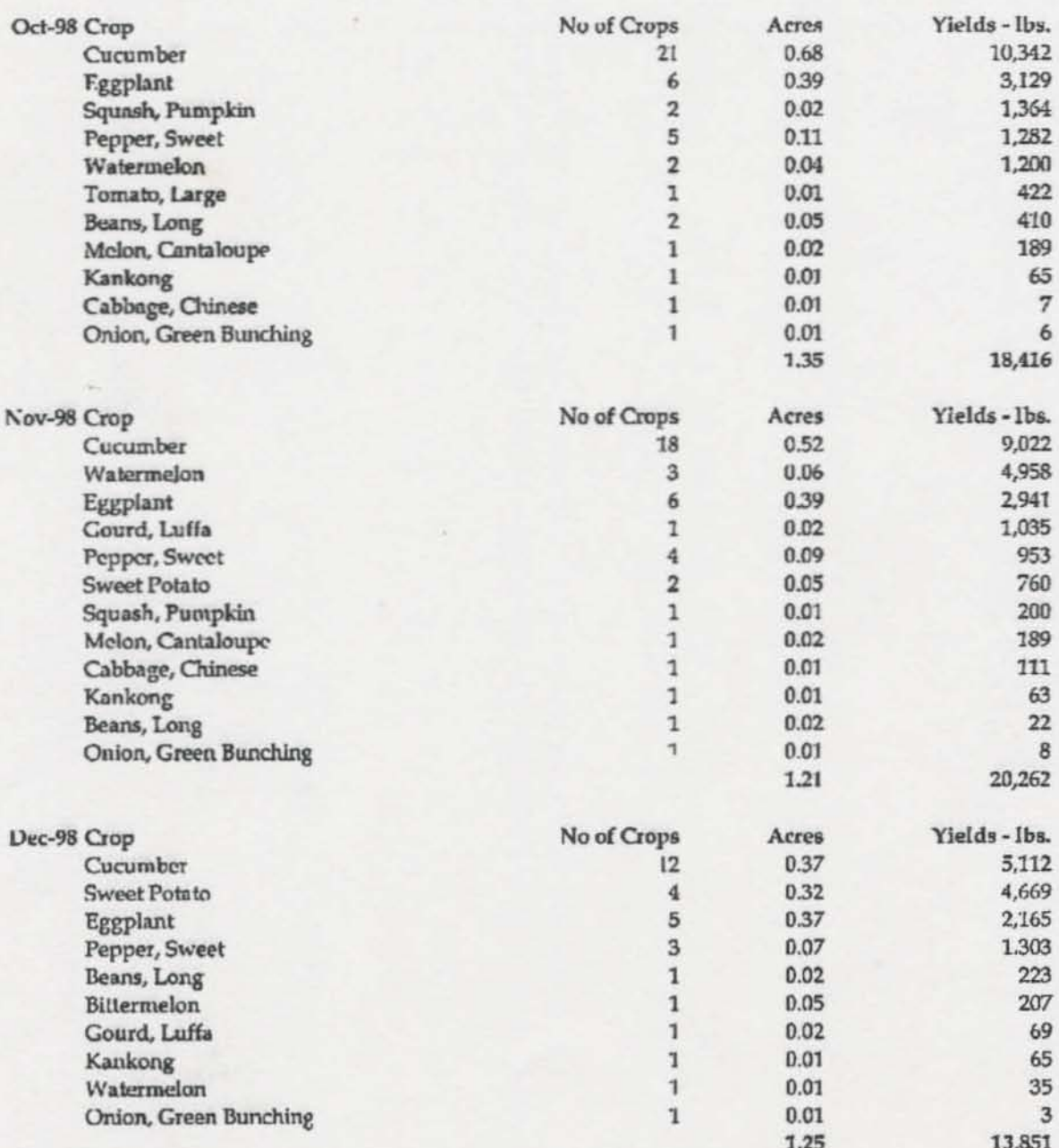

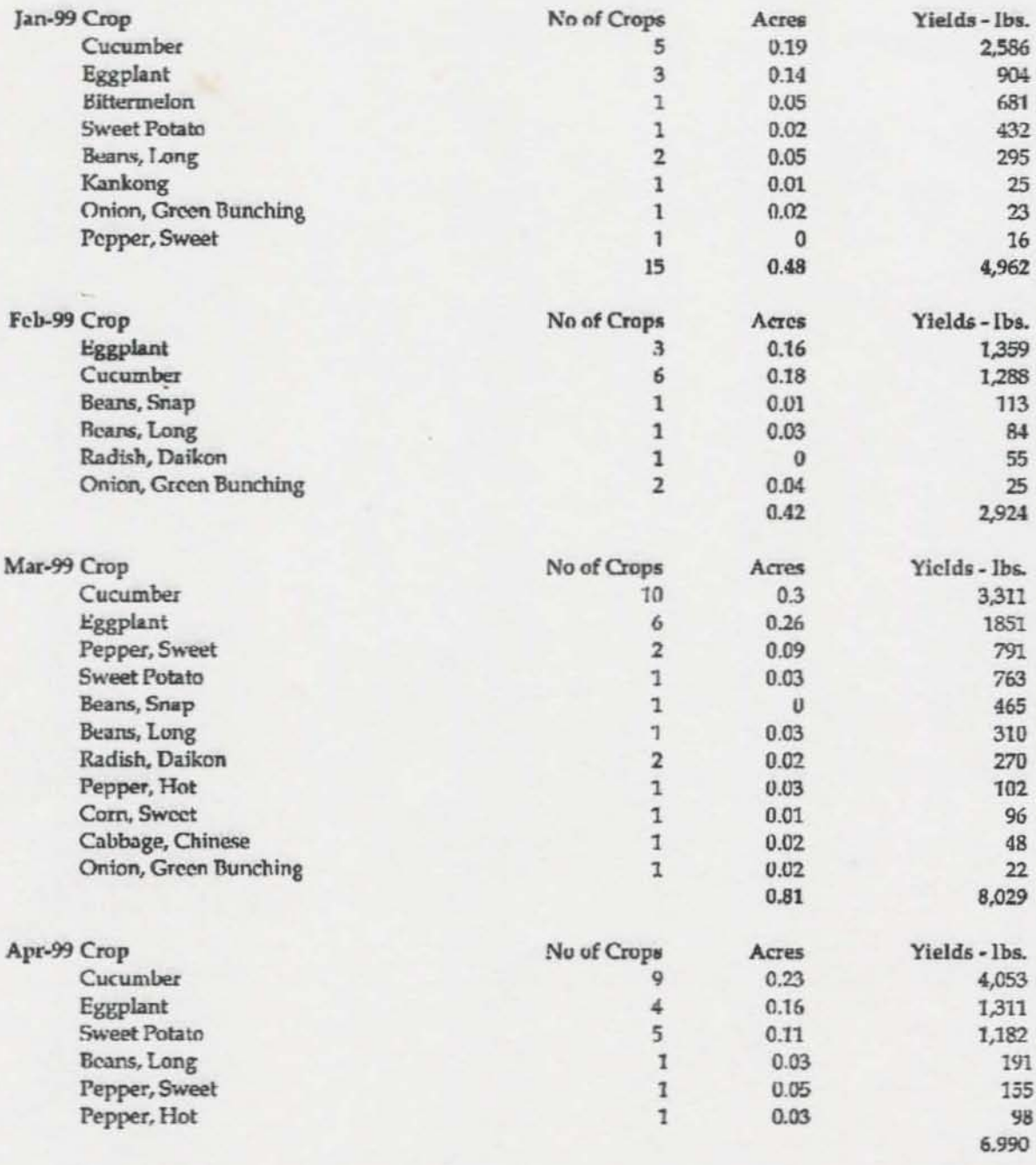

×

 $\begin{tabular}{|c|c|} \hline \textbf{mean} \\ \hline \textbf{key} & \textbf{in} \\ \hline \textbf{self} & \textbf{right} \\ \hline \end{tabular}$ 

**Silver** 

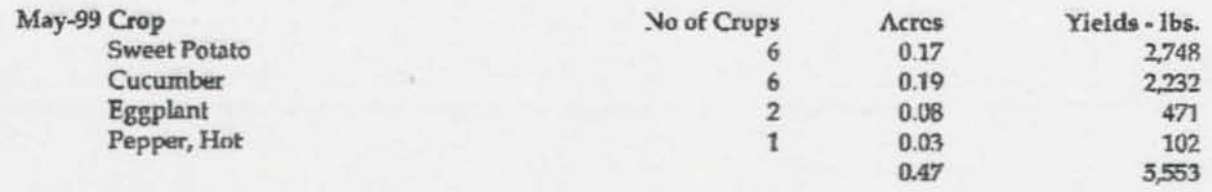

Figure 4. The inclusion of the following summary is to illustrate how the MIS template generates information or forecast for by farm. Since the author did not have any prior permission to publish by names, and that such information is confidential, only one forecast by farm is included in this publication. And to protect the confidentiality of farmers, names and farm IDs are not included.

Crop Production Estimate Sunmary by Farm For the Perlod 1/1/98 to 1/31/99

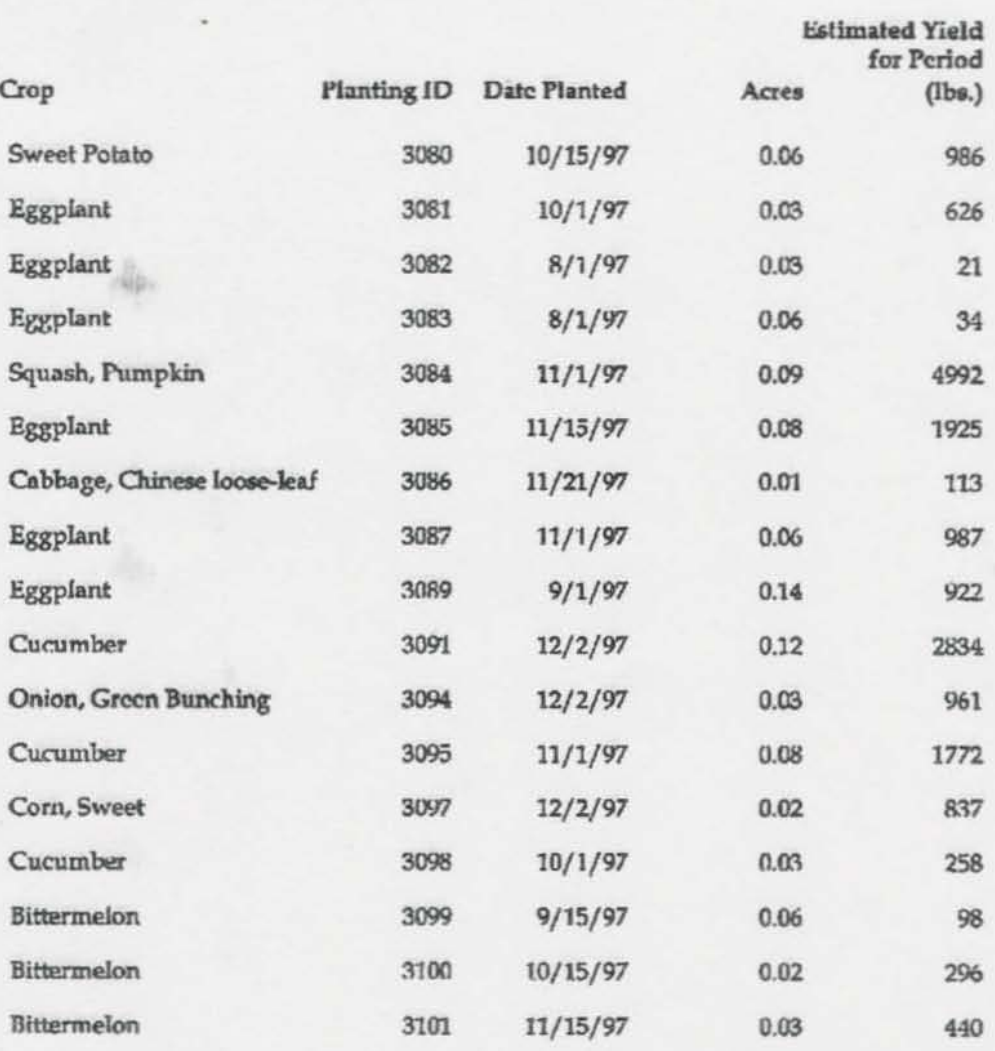

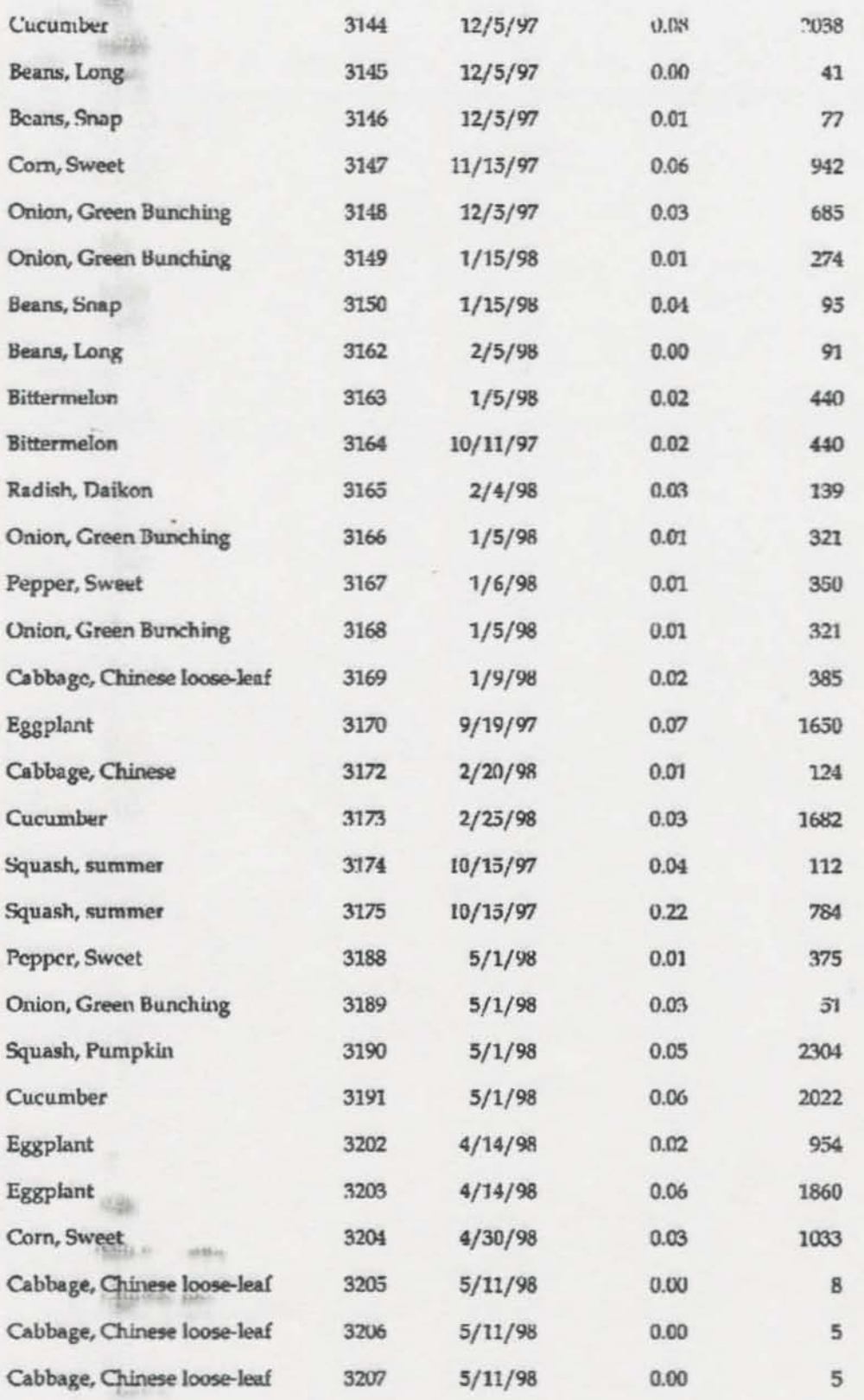

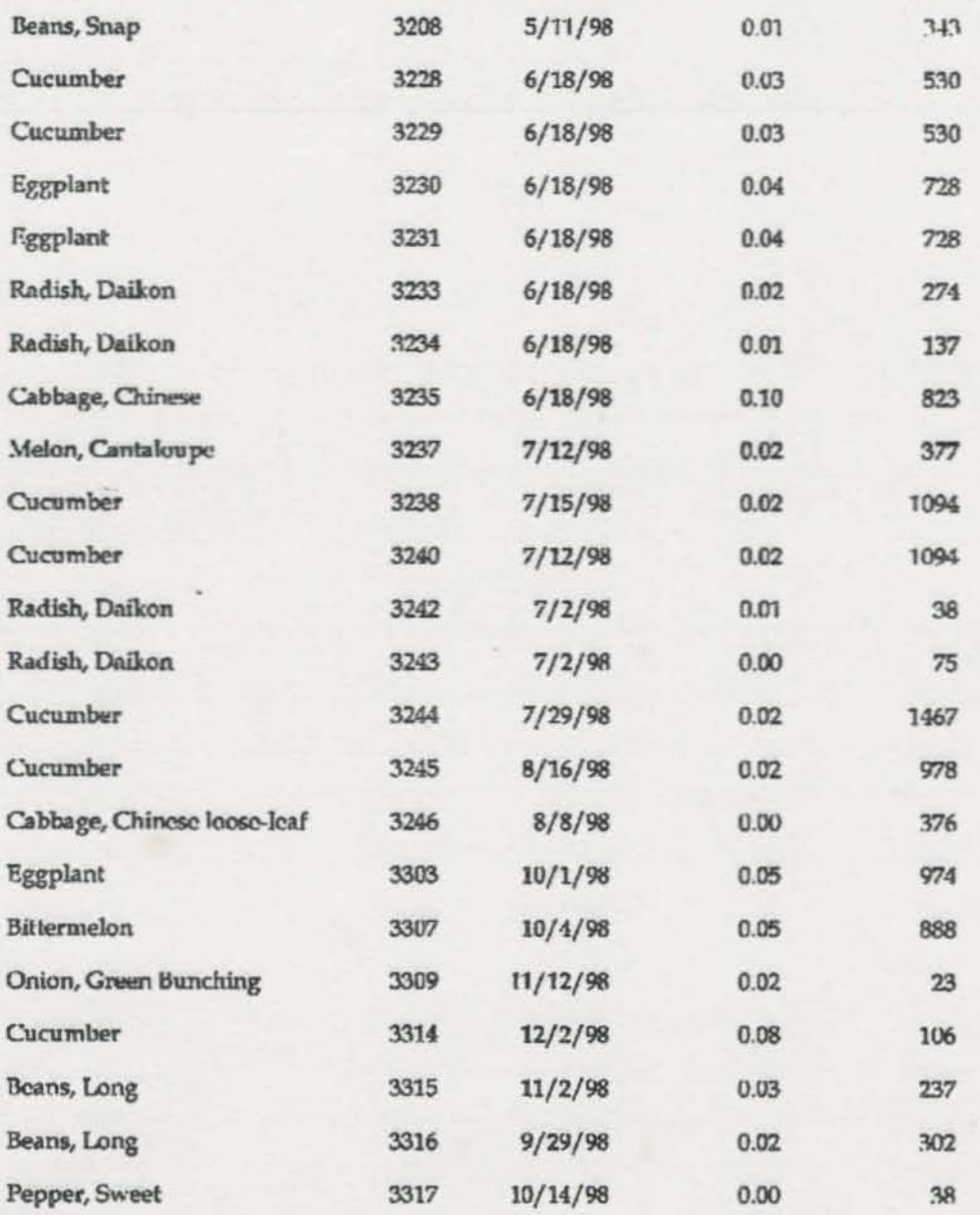